# Documentação - Conta Contábil da Contabilização do Projeto

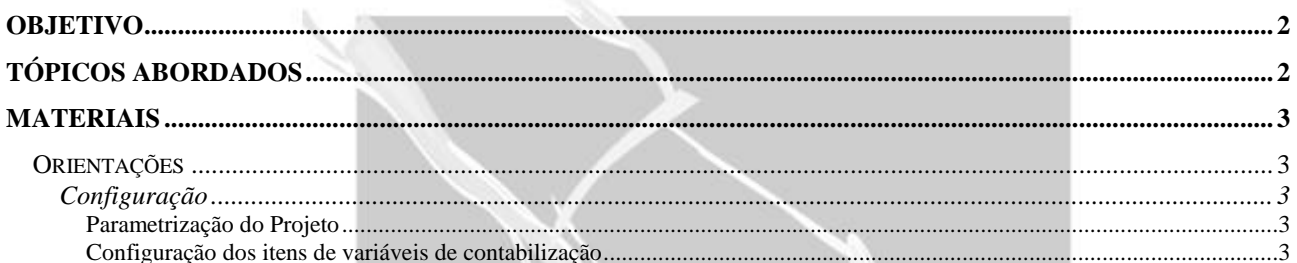

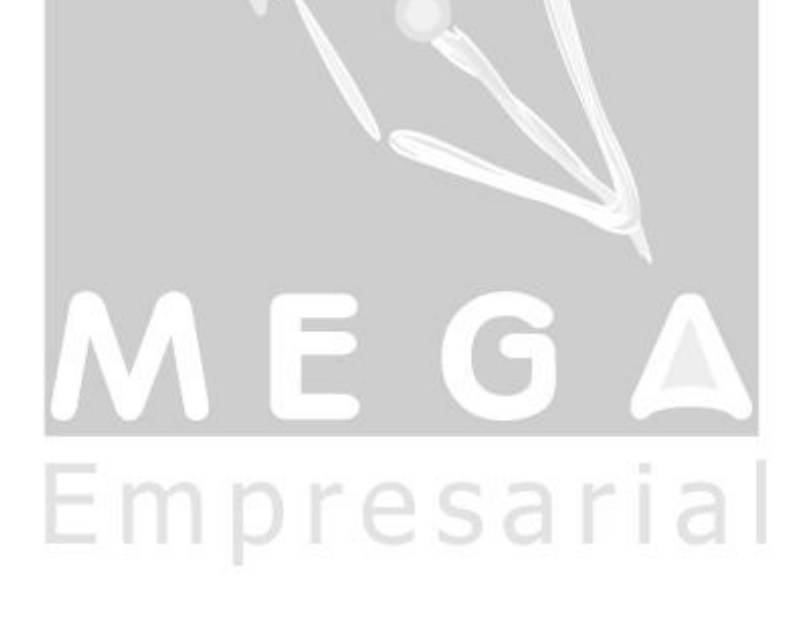

## <span id="page-1-0"></span>**Objetivo**

 Explicar como pode ser configurado para contabilizar itens ou nota de recebimento buscando a conta contábil da conta credora e devedora através do projeto.

### <span id="page-1-1"></span>**Tópicos Abordados**

 Configuração das variáveis de contabilização para usar conta contábil do projeto amarrado a nota de Recebimento/ Conhecimento/ Nota Complementar.

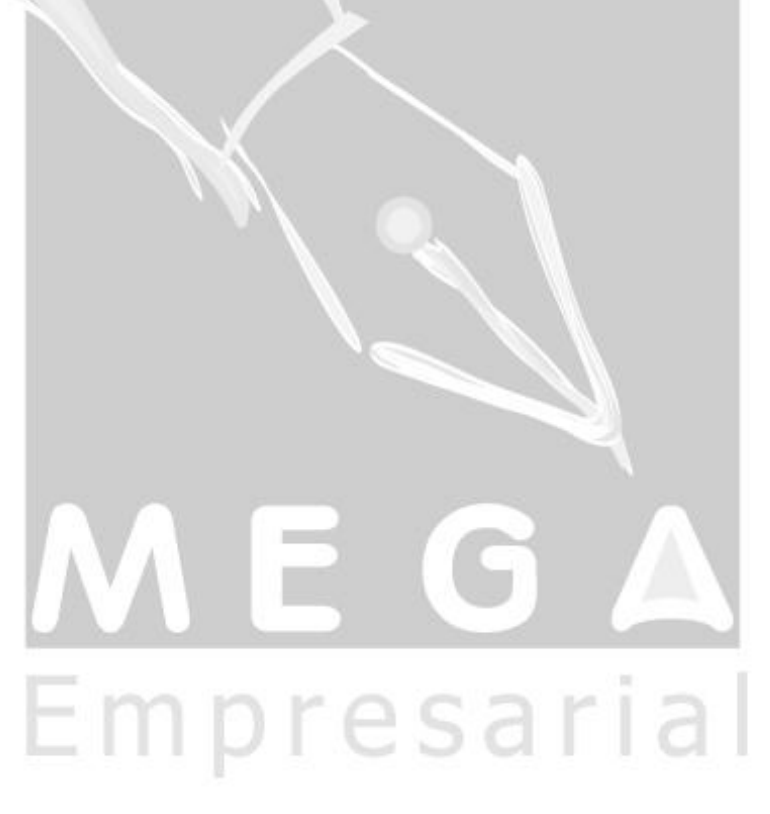

#### <span id="page-2-0"></span>**Materiais**

#### <span id="page-2-1"></span>*Orientações*

<span id="page-2-2"></span>**Configuração**

#### <span id="page-2-3"></span>**Parametrização do Projeto**

Primeiramente deverá configurar o projeto que será vinculado a nota de Recebimento/ Conhecimento/ Nota Complementar com uma conta contábil.

Tela Cadastro de Projetos, Pasta Contas Contábeis.

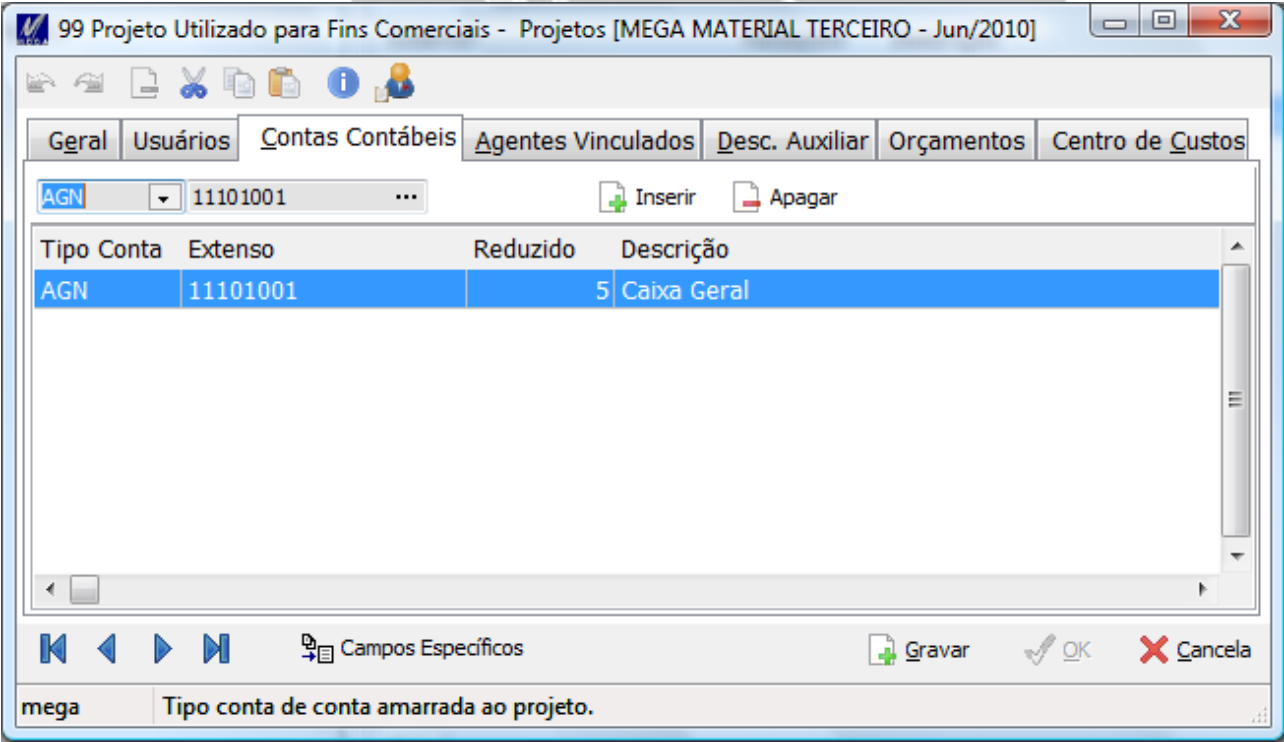

<span id="page-2-4"></span>**Configuração dos itens de variáveis de contabilização** 

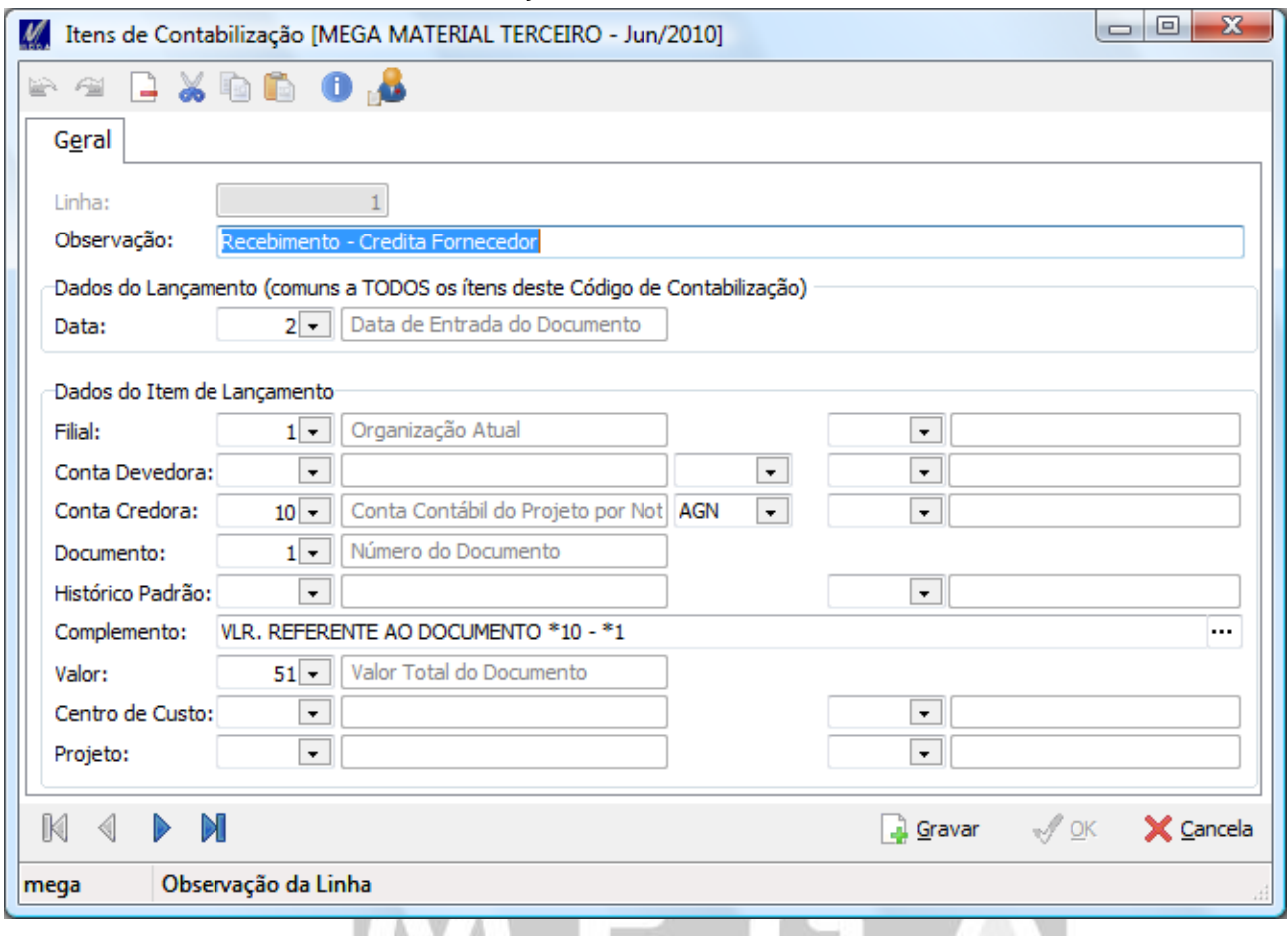

Tela de Cadastrados de Itens de contabilização.

Nessa tela deverá informar para a conta credora ou conta devedora se irá utilizar a conta contábil do projeto, para utilizar essa opção deverá seguir a seguinte regra.

- 1) Para variáveis de contabilização menor que 50, devera utilizar a opção 9 Conta Contabil do Projeto por Item;
- 2) Para variáveis de contabilização maior ou igual a 50, devera utilizar a opção 10 Conta Contabil do Projeto por Nota (Cabeçalho da Nota do Recebimento/ Cabeçalho da Nota de Recebimento ou Nota de Venda Vinculada ao Conhecimento/ Nota de Recebimento vinculada a Nota Complementar).

Observação: O tipo da conta a ser utilizada (No caso da imagem acima "AGN") deverá ser igual ao cadastrado no Projeto na aba Contas Contábeis.